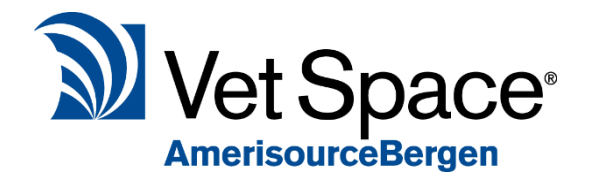

# Patient Reminders Scheduler

2.7 New Feature Documentation

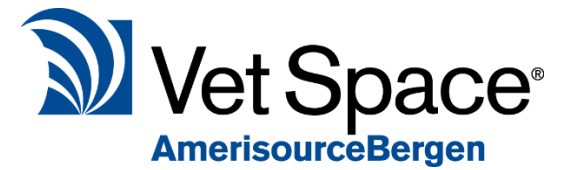

## What is it?

A Patient Reminder Scheduler has been introduced so that you can automate the sending of reminders to clients. The Scheduler allows you to send SMS and Email reminders to clients regarding their reminders via automated scheduled tasks.

## How do I use it?

The Patient Reminder Schedule can be accessed via the Reminders screen. Select Reminders from the main menu and select the By Type Icon. You will then see an option called 'Automatic Schedule List'.

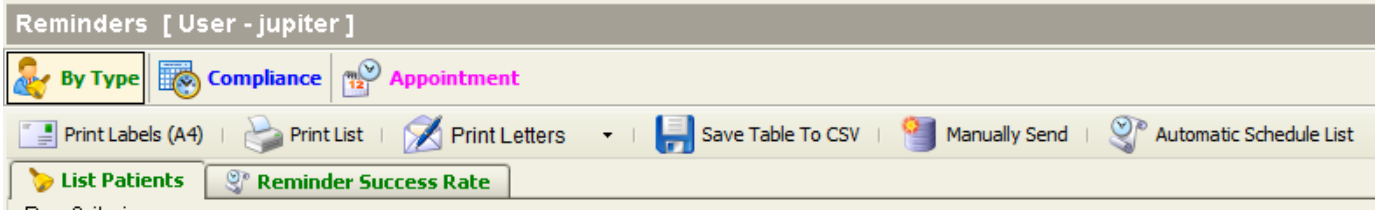

This will open the Patient Reminder Schedule List. From this screen, you can create/view/remove scheduled reminders.

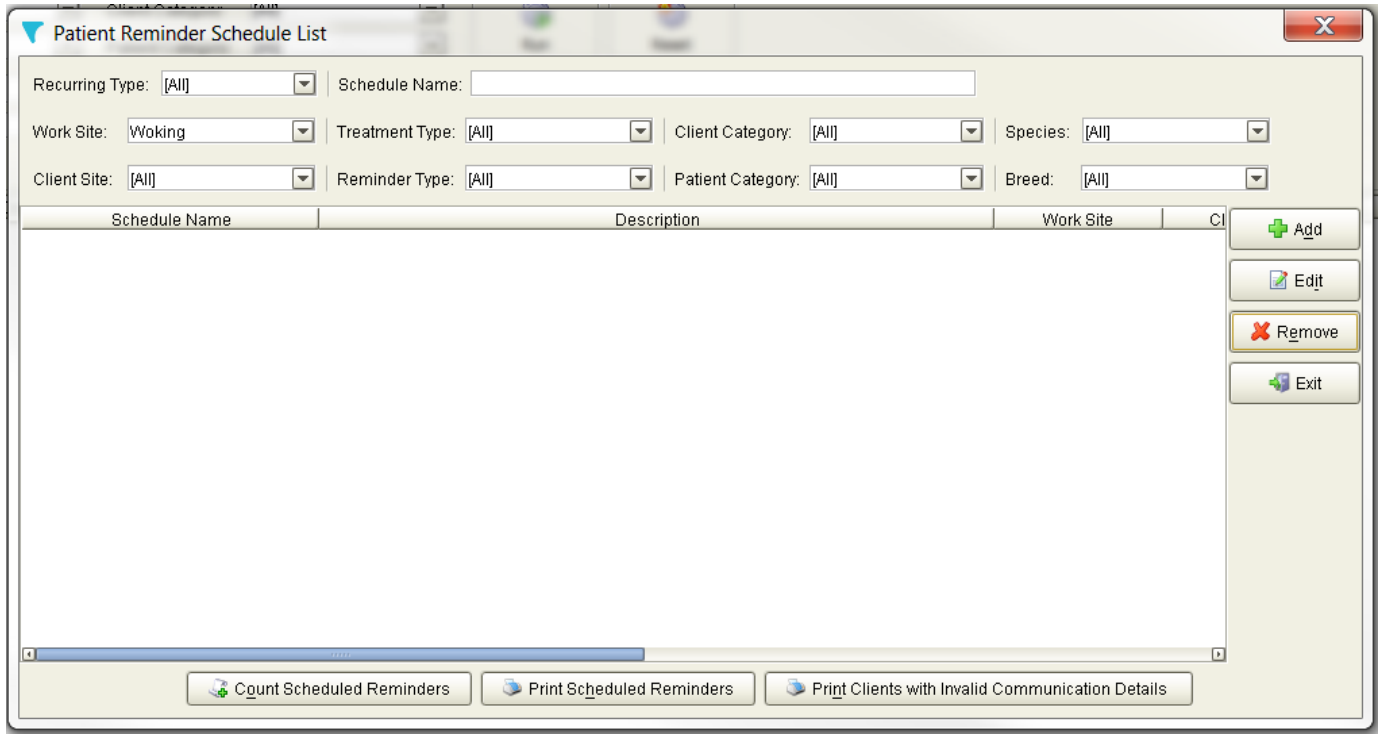

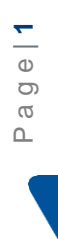

## Creating a Scheduled Task

To add a new task, select 'Add' from the right-hand side menu. This will display the Create/Edit Schedule window:

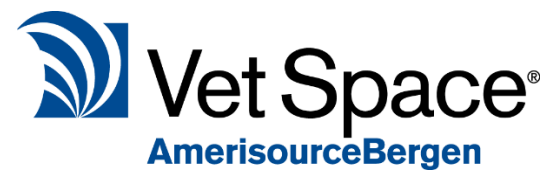

The first step is to enter a name for your schedule. Once this has been done, follow the configuration flow, additional guidance has been provided below:

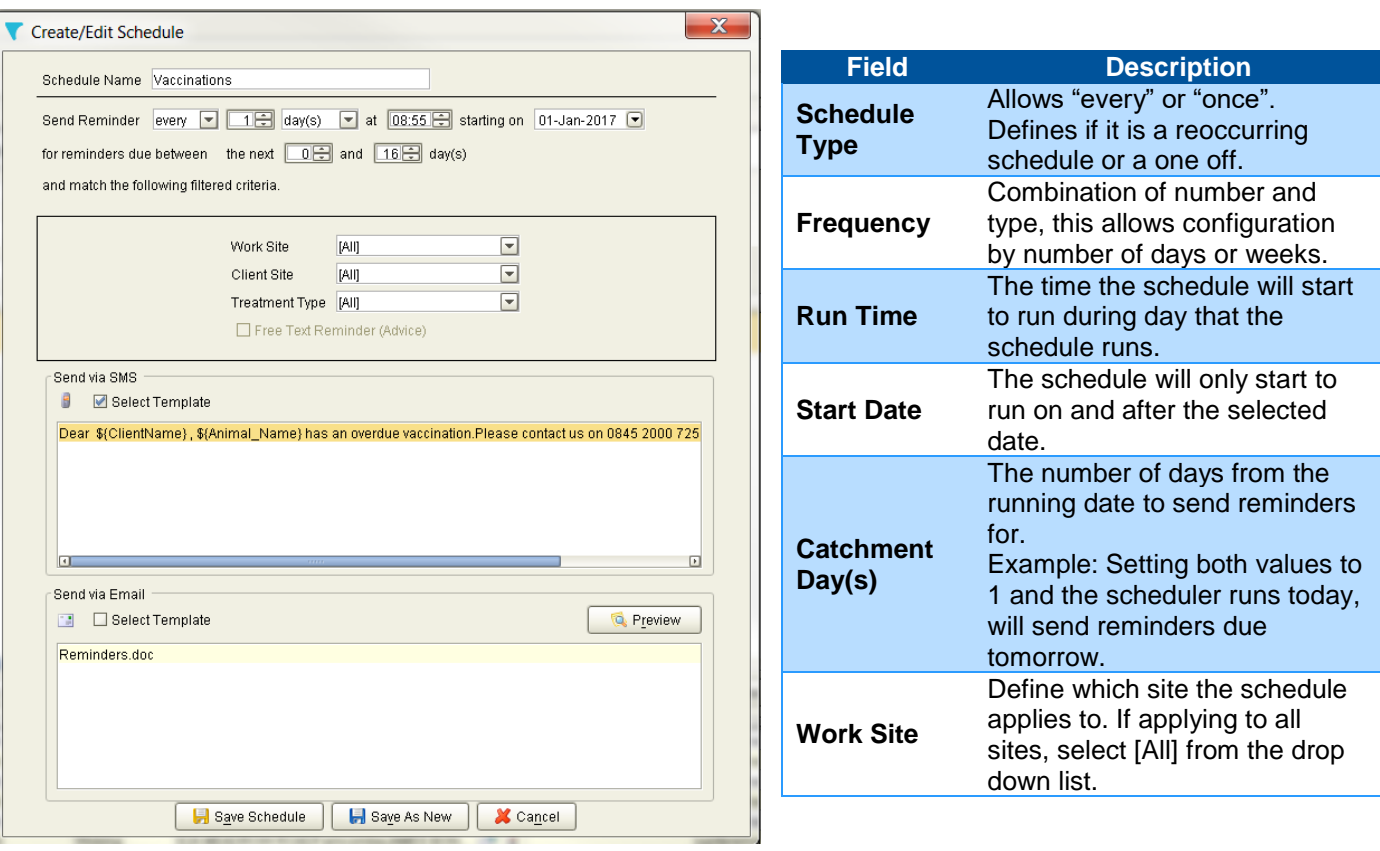

#### **Send via SMS/Send via Email**

Once you have defined the schedule requirements, the next step is to select the templates required for SMS and Email if required, you must select at least SMS or Email by ticking "Select Template" if neither is selected the schedule will not send any reminders. The schedule can send both communication types at the same time therefore selecting both options and the relevant template is possible.

#### **Templates**

The SMS templates and Email Templates are created from the Reminders Screen, there are 2 buttons available, "Email Template" and "SMS Template". Any templates added here are selectable from the Scheduler.

#### **Save Options**

To save your schedule click the Save Schedule button, if you now want to make a similar schedule to the one just created, open the schedule by selecting Edit from the schedules window, rename the schedule and make any changes such as another work site and select "Save As New". This will create an almost identical schedule.

#### **Please note:**

This feature requires that the scheduler service "Voyager Comms Service" is configured by our engineers before the schedules will automatically run. If you are unsure that this has been setup, then please contact support.

## Editing a Scheduled Task

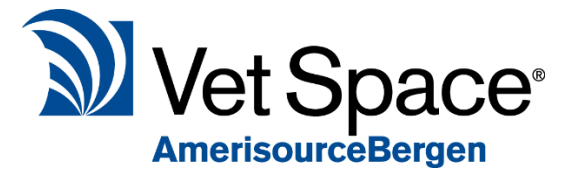

Once task has been saved it will show in the Patient Reminder Schedule List. To edit the task, select the task from the list and select 'Edit' or double click the task from the list.

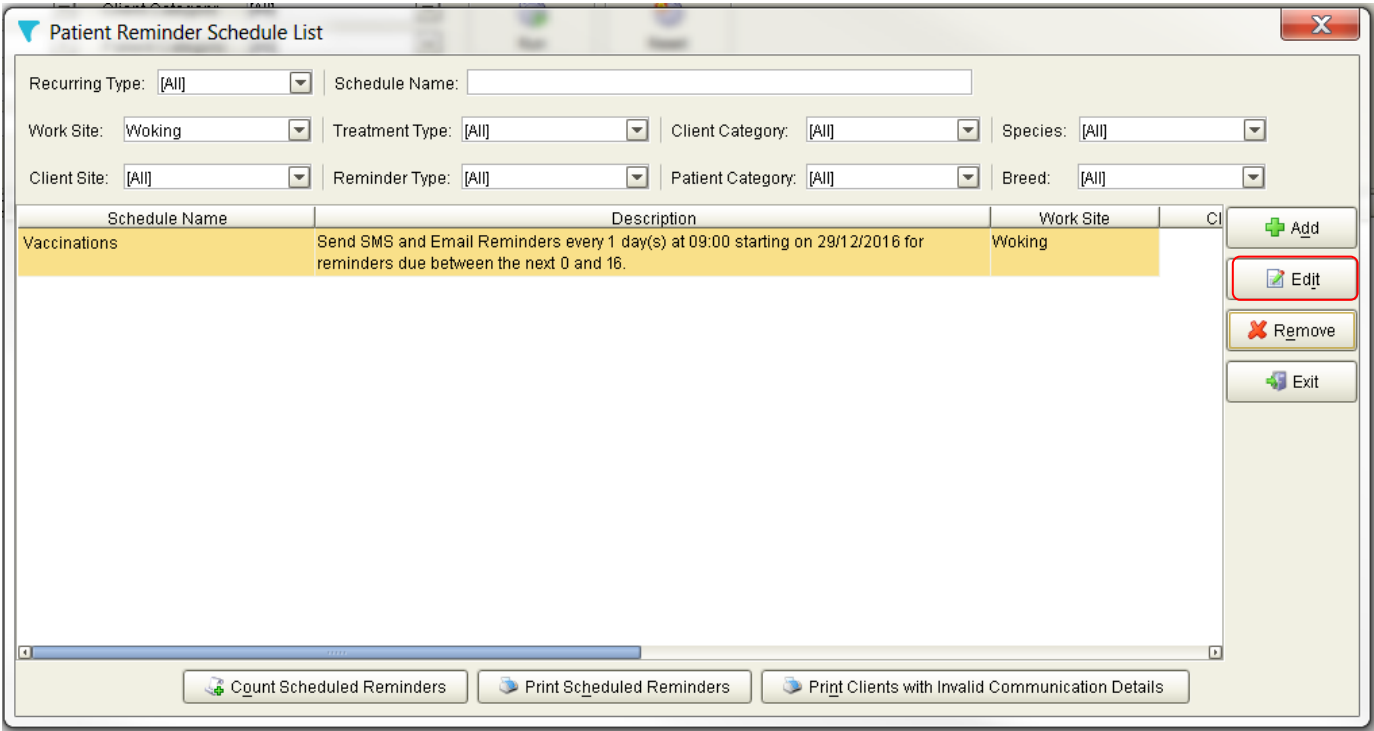

This will open the Create/Edit schedule window which allows you to modify the existing task.

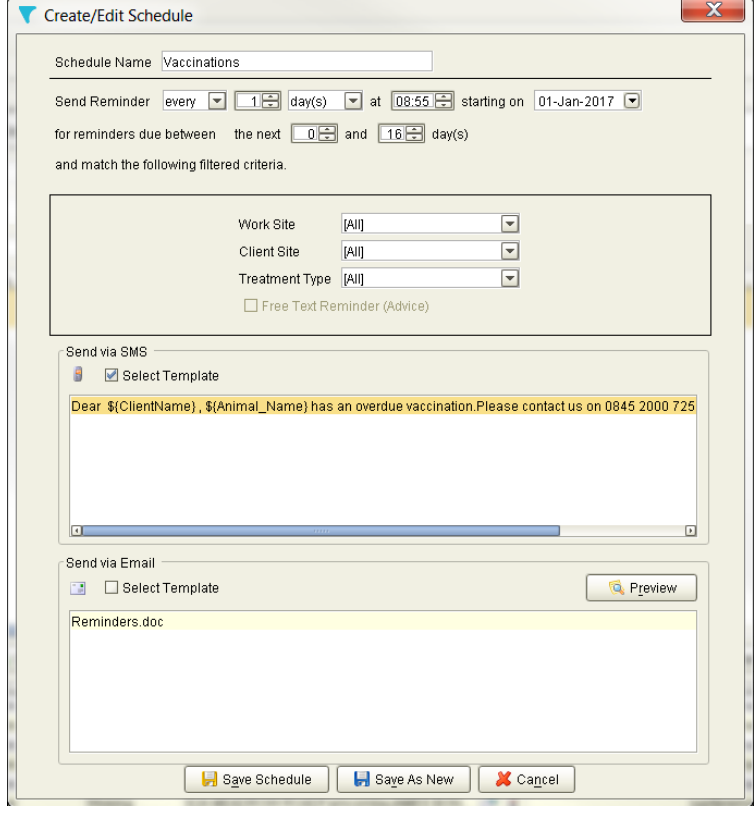

Once modified you have 3 options:

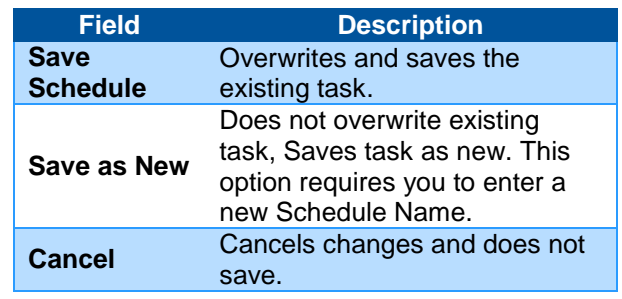

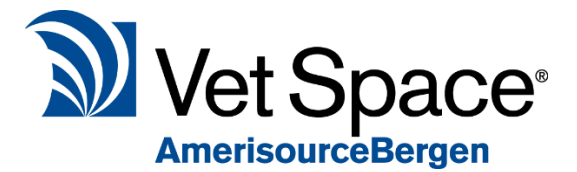

## Deleting a Scheduled Task

To delete a task, select a task from the list and select the 'remove' option from the right-hand side menu.

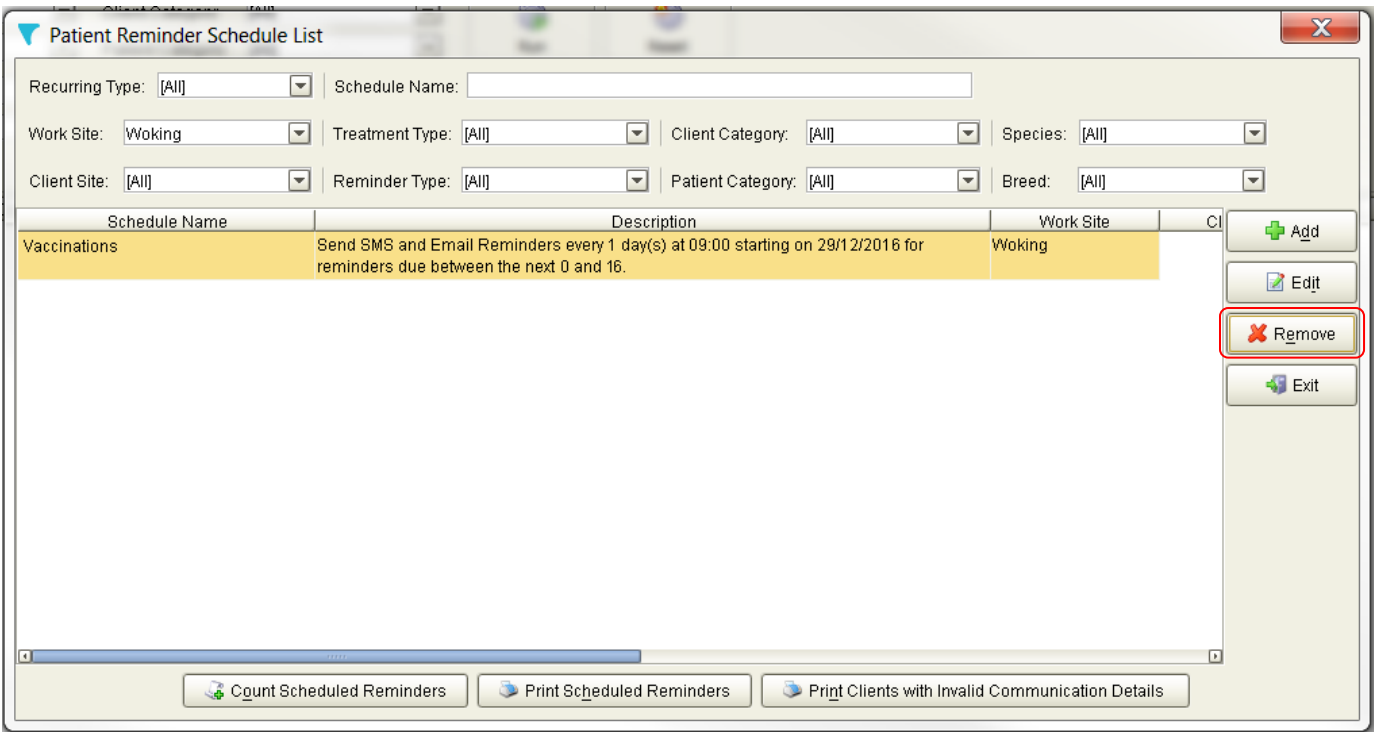

## Print Letters

If you send Reminders by Letters, we have added a drop down menu for printing. The print options are as follows:

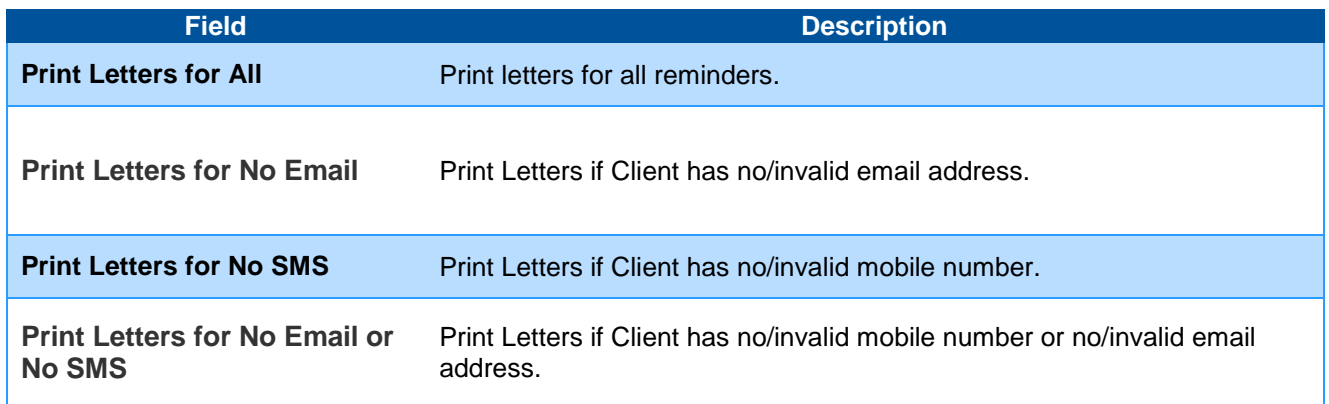

### What if I don't want to use this feature?

This feature only works when schedules have been created and the Voyager Comms Service has been setup. Without this service or any tasks created the system will not send any reminders.